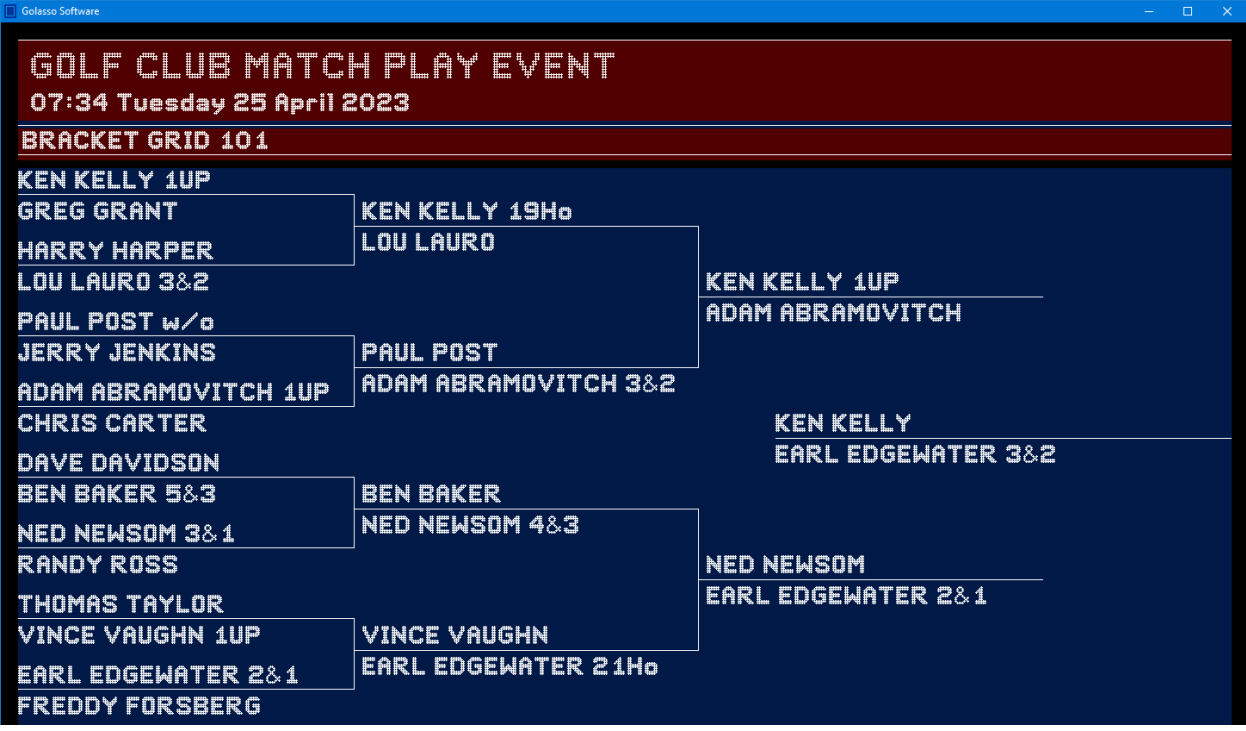

### **Golasso Sports Tournament Brackets**

This Windows® software allows you to process sports tournaments similar to the NCAA Basketball Tournament. Process tournaments with as many as 128 competitors. View and print results on bracket gridlines. Automatic update of the next round's matches after results are entered for a round.

### **Tournament Sizes**

The software maintains up to 18 brackets simultaneously and creates brackets with 4, 8, or 16 slots. For events with 32 slots, create four 8-slot brackets and one 4-slot bracket for the winners of the 8-slot brackets. For events with 64-slots, create four 16-slot brackets and one 4-slot bracket for the winners of the 16-slot brackets (NCAA Basketball Format). For events with 128 slots, set up eight 16-slot brackets and one 8 slot bracket for the winners of the 16-slot brackets.

#### **Options for Entry of Scores**

Option 1: Enter the score of each team in their yellow score box. The software will advance the team with the higher score to the next round. Option 2: Enter the match result in the yellow box of the winner and leave the yellow box of the loser blank. This method is best for golf match play tournaments.

| <b>Sport</b>    | <b>Option 1</b> | <b>Option 2</b> | <b>Option 2 Examples</b> |
|-----------------|-----------------|-----------------|--------------------------|
| Basketball      | Yes             | No              |                          |
| Football        | Yes             | No              |                          |
| <b>Baseball</b> | Yes             | Yes             | $7-1, 4*-3$              |
| Soccer          | Yes             | Yes             | $3-0, 1*-1$              |
| Hockey          | Yes             | Yes             | $5 - 2.4 - 4$            |
| Golf            | No              | Yes             | 3&2, 1Up, 21Ho           |
| Tennis (Sets)   | Yes             | Yes             | $2-0, 2-1, W/O$          |

**Using the Software for Score Entry in Various Sports**

TIE GAMES with SHOOTOUTS. If a game ends in a tie and there is a shootout to determine the winner, enter the tie score but you must insert an asterisk (\*) after the score of the shootout winner.

OVERTIME GAMES: You can also place an asterisk after a score to indicate a game went into overtime. WALKOVERS: Enter W/O in the yellow box of the winner and leave the opponent yellow box blank.

### **Creating a New Bracket**

On the Control Panel, click CREATE NEW BRACKET and the window below will appear. Select the Bracket Size. First Round Games can be entered manually or in the alternative, enter the seeds of the players and the software will set up the First Round games based on the seeds. If a competitor has a firstround bye, enter BYE as the opponent's name.

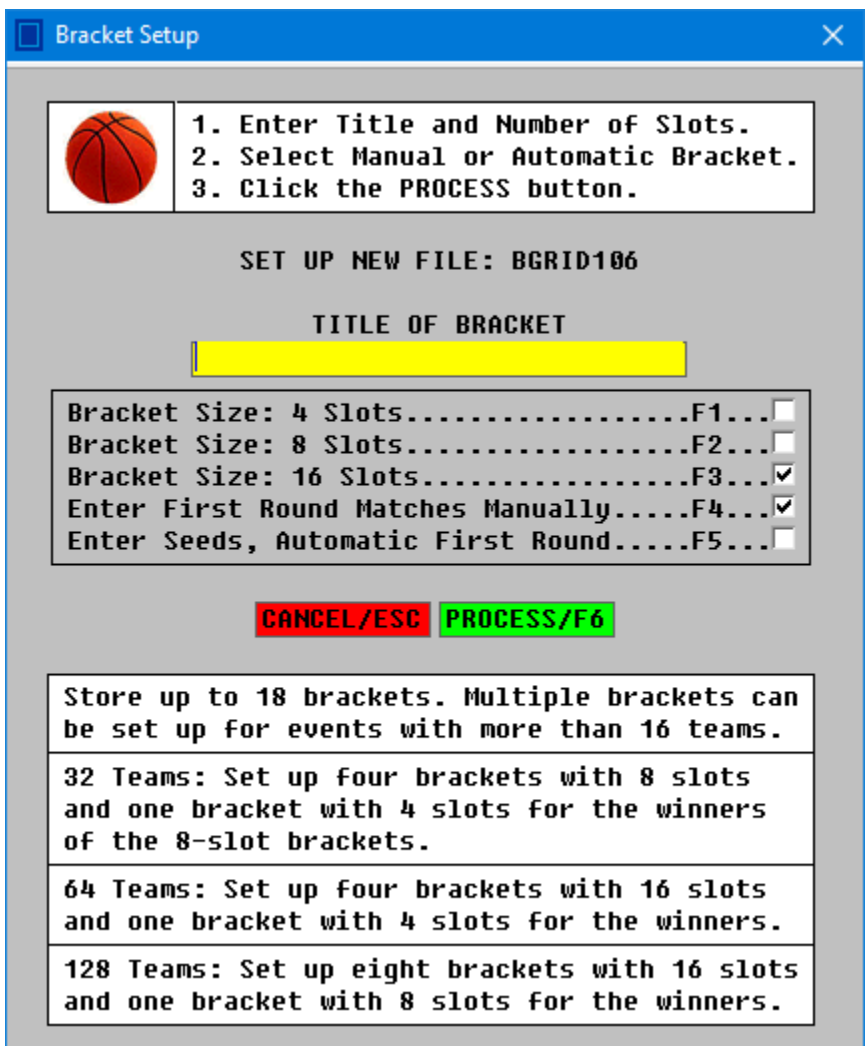

This software guide will demonstrate how the 2023 NCAA Basketball Tournament could be processed. First, the East Regional will be set up by entering the seeds as shown on next page.

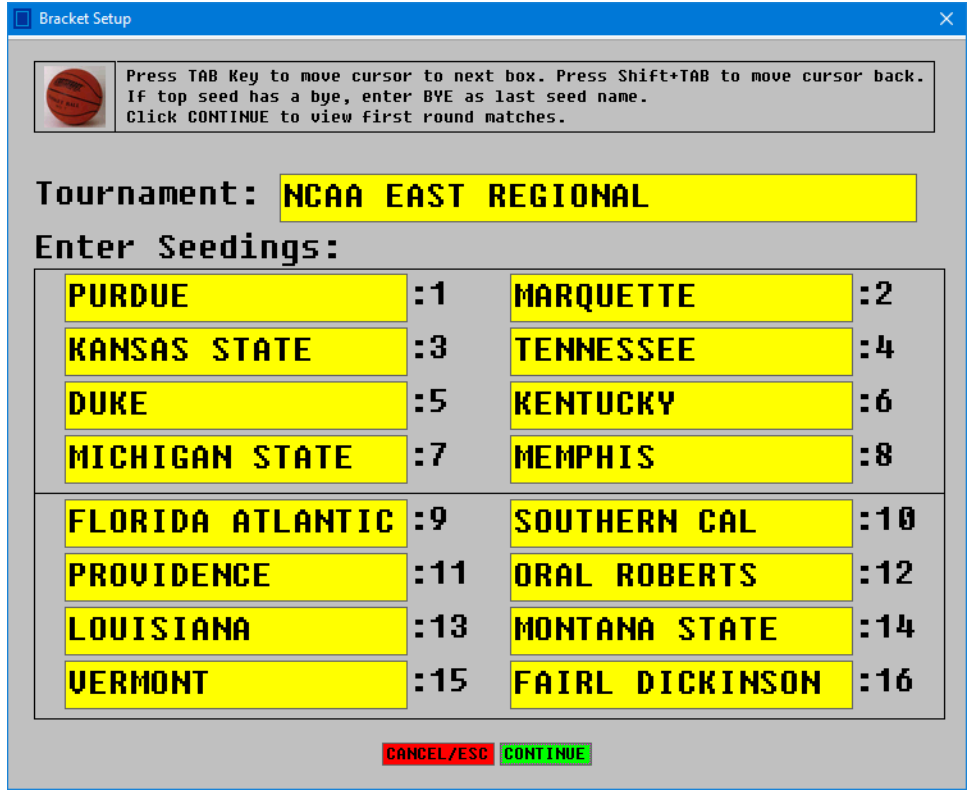

Click CONTINUE after entering seeds. The software generates the First Round Games as shown below.

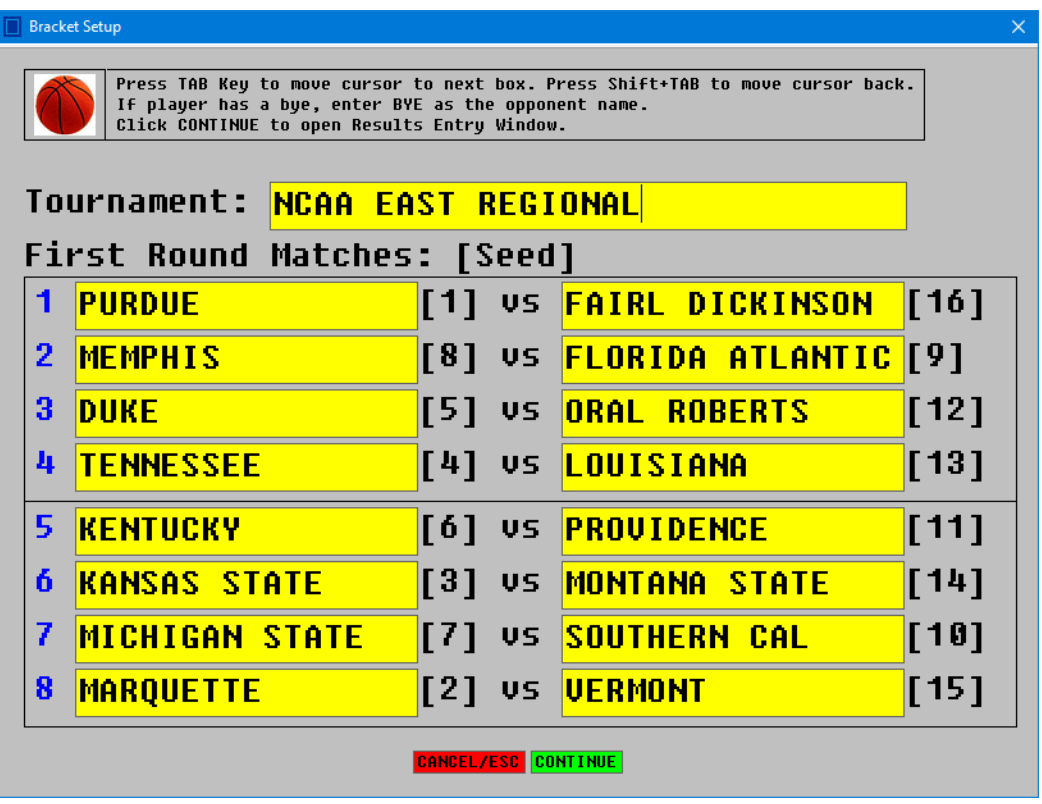

### **Processing Brackets**

After a bracket is created, it can be accessed at any time by clicking LOAD STORED BRACKET on the Control Panel. A list of stored brackets will appear. Click on desired bracket and then click the green PROCESS button. The window shown below will appear.

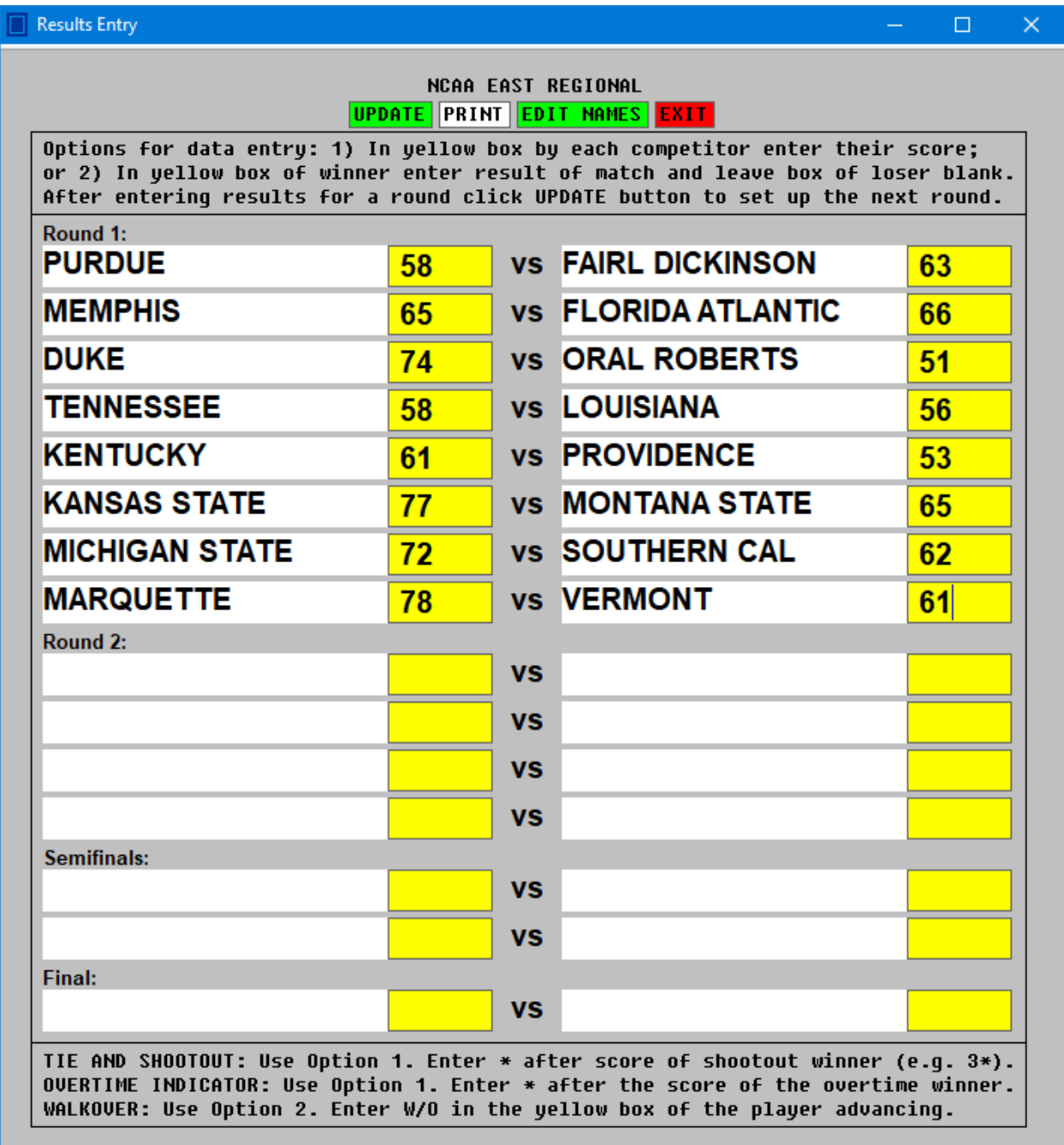

Enter the scores for the Round 1 and then click the green UPDATE button. The software will set up the games for Round 2 as shown on next page.

# Golasso Sports Tournament Brackets

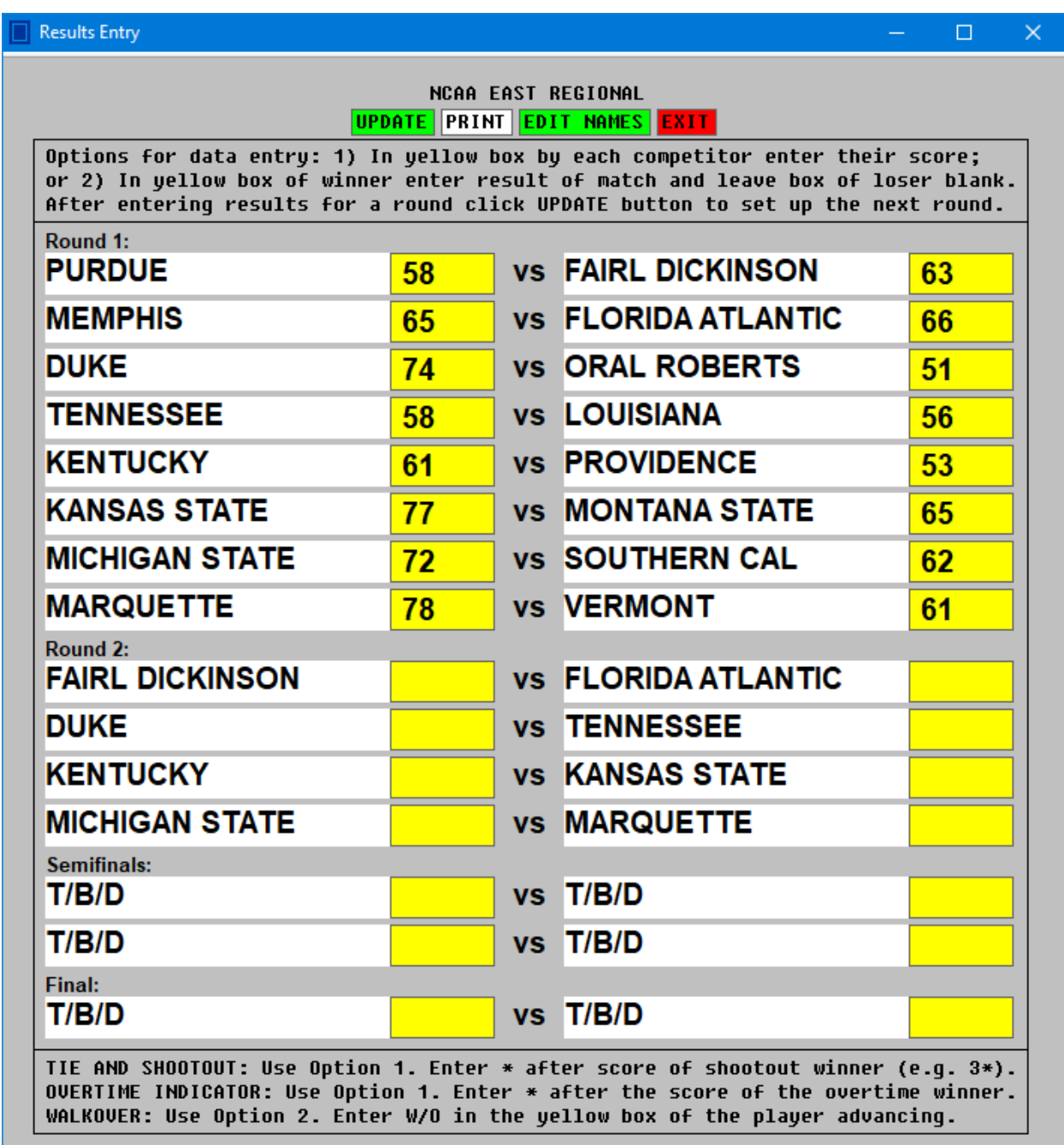

Enter the scores for Round 2 and click UPDATE. Enter the semifinal results, click UPDATE and then enter the Regional Final result to complete the processing of the bracket.

### **Printing the Bracket on Gridlines**

Load the desired bracket and click the PRINT button. The Printer Setup Window will appear as shown below. The printout can include up to three lines of text at the bottom of the bracket grid. In the example below, the results of the Play-In Game for the East Regional were entered as text.

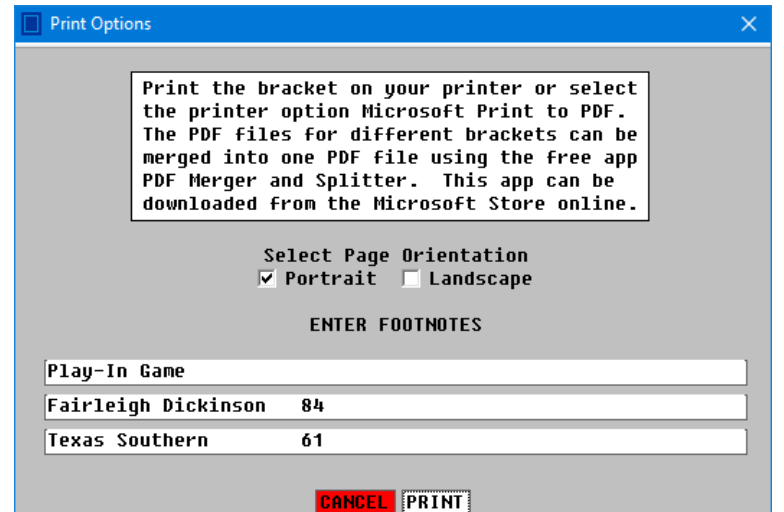

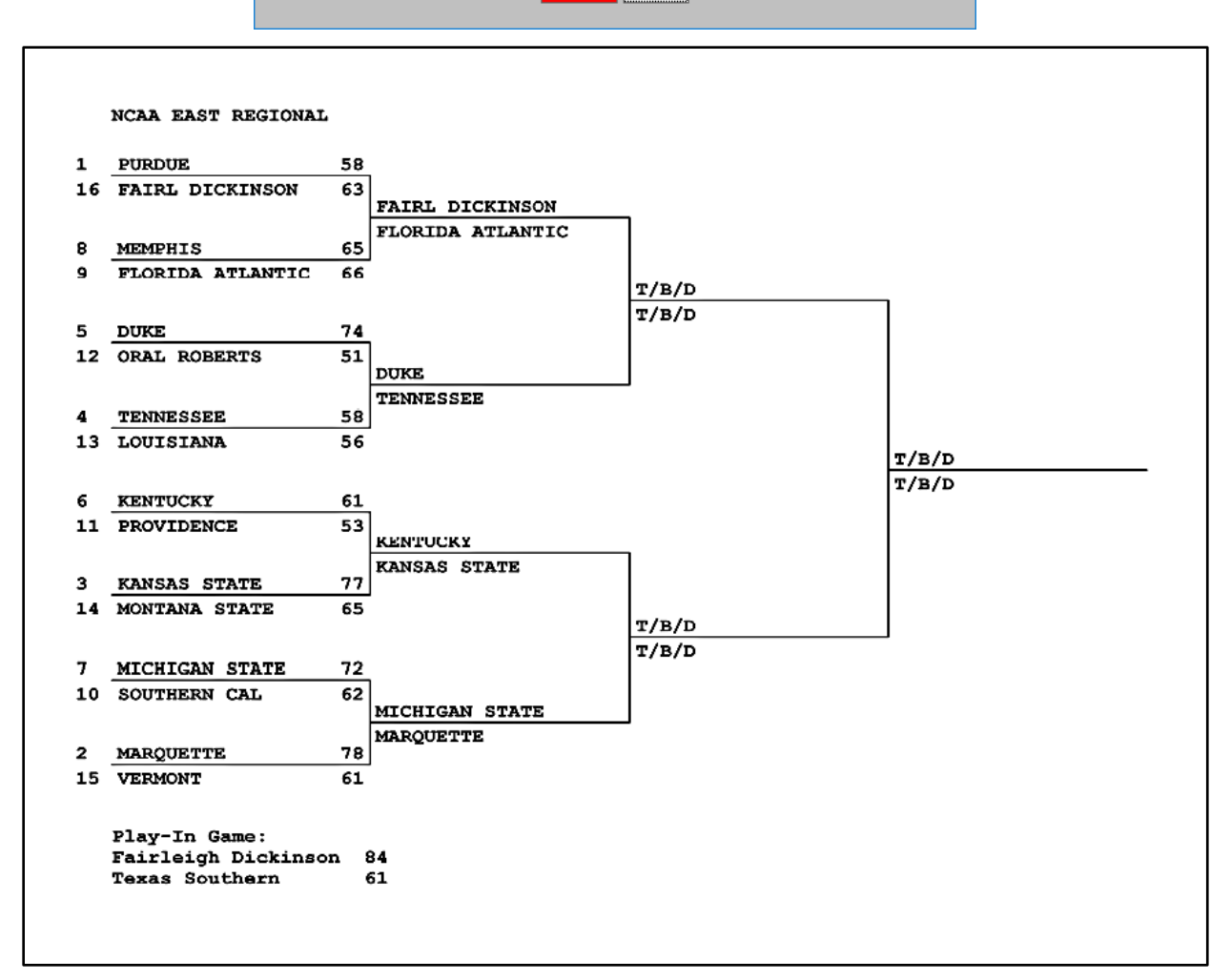

## **Creating the Final Four Bracket**

After the four Regional Brackets are completed, select CREATE NEW BRACKET on the Control Panel and set up a 4-slot bracket as shown below. Enter the names of the Regional winners in this bracket.

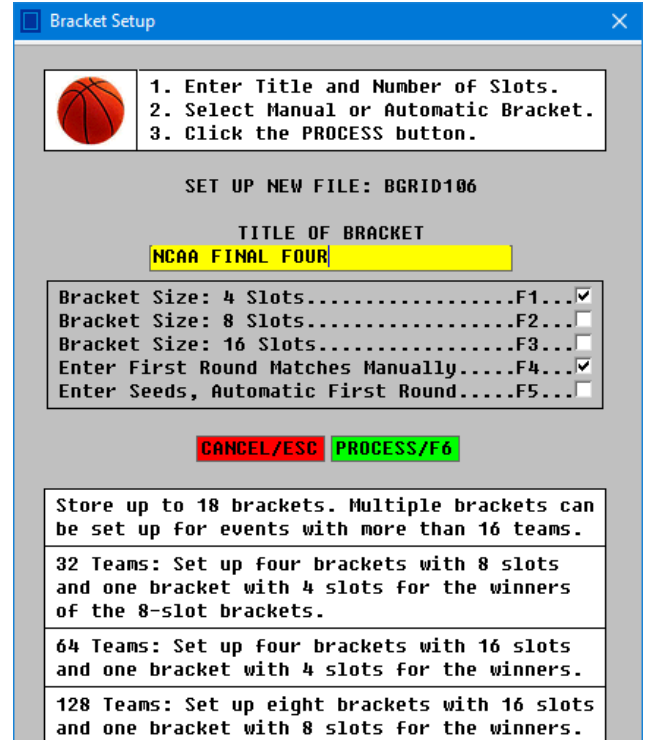

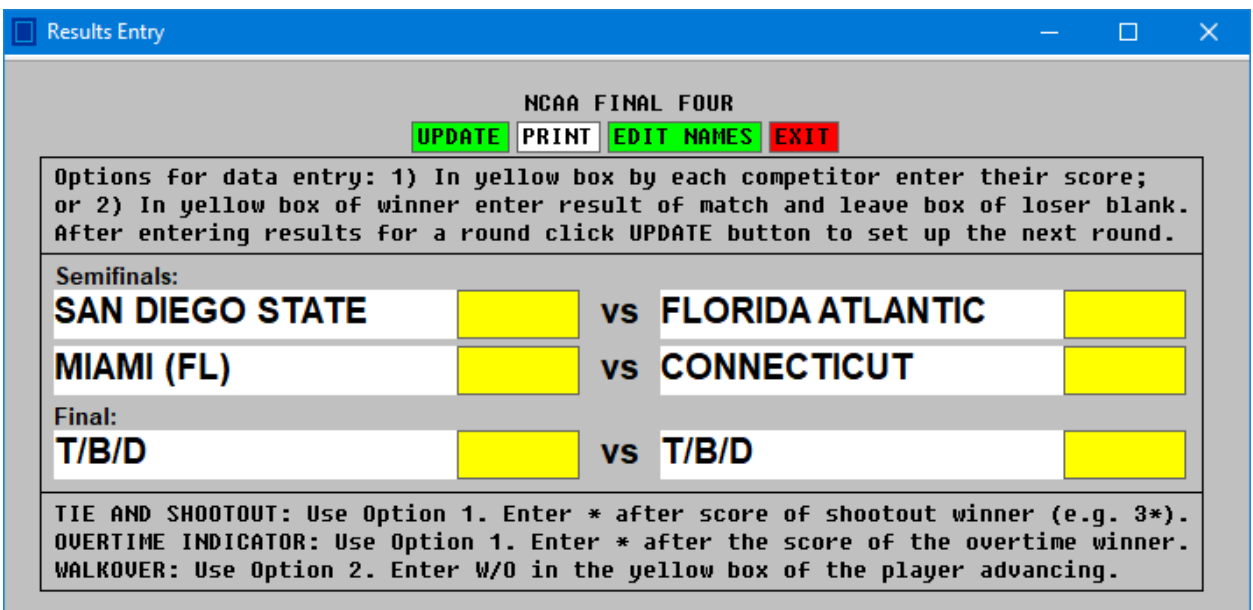

### **Using the Automatic Scrolling Bracket Viewer**

Click OPEN BRACKET VIEWER on the Control Panel and the Viewer Setup Window appears as shown below. Set up the automatic scrolling sequence. For the NCAA Tournament, enter B, C, D, E and F for display. The Title of a bracket is automatically displayed. The display can also have a Header. For the NCAA Tournament, enter a Header of "2023 NCAA Basketball Tournament" as shown below. Select the color scheme for the display, choosing a text color and a background color from the drop-down list. The time and date can be displayed, if desired, in English, Spanish and French.

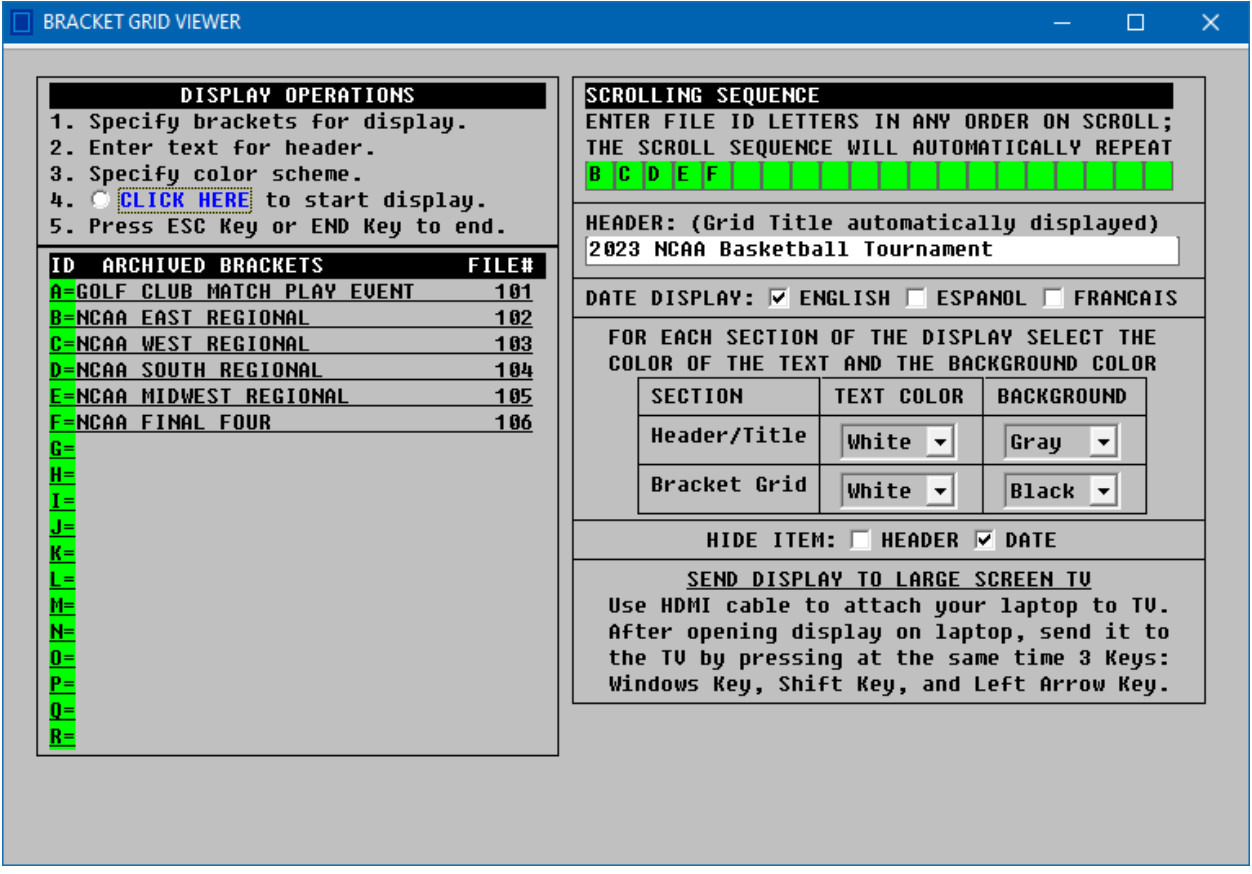

When the display is opened the first bracket on the Scrolling Sequence will appear as shown on the next page. The display is designed for long-range visibility on a wall-mounted screen in a public facility or sports bar.

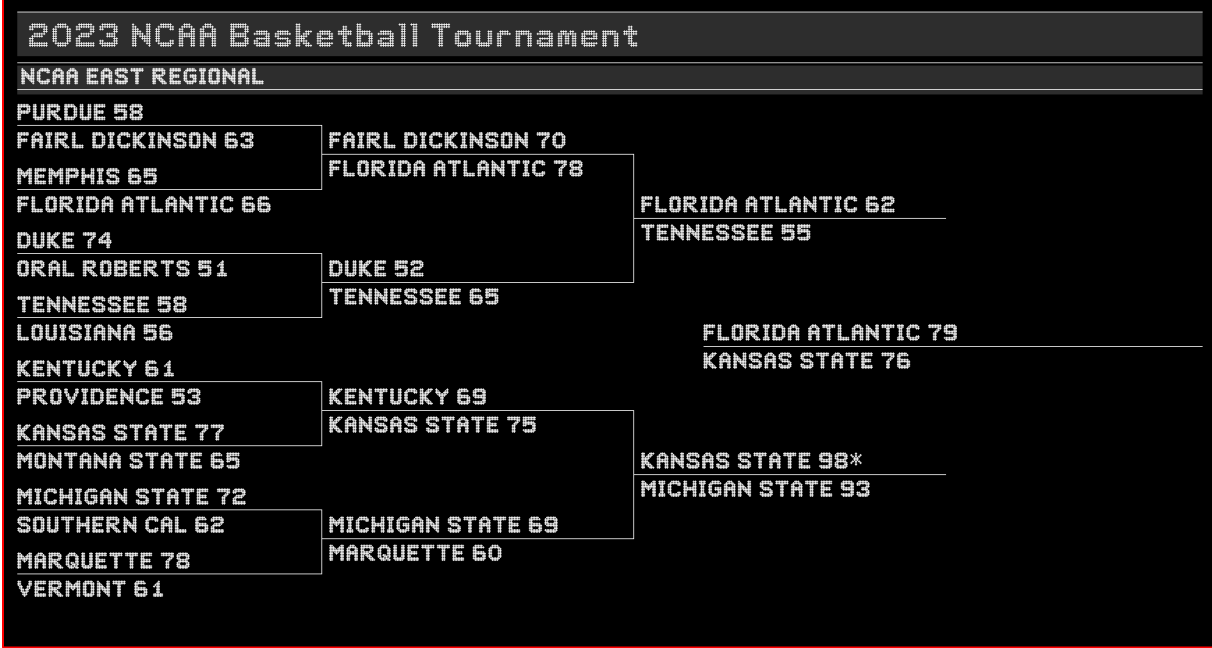

After about 20 seconds, the next bracket will appear. After scrolling through all the brackets, the display will automatically return to the East Regional and start the scrolling process again

### **How to Order Golasso Sports Tournament Brackets**

There is a one-time license fee of \$24.95 for perpetual use of the software. Request a PayPal invoice by email to **serviceteam@thegolassocompany.com**. PayPal accepts all major credit cards. After your payment is approved by PayPal, you will receive an email with a download link to an executable containing an Install Wizard to guide you through installation. You can run the Install Wizard immediately or you can save the executable on your PC or on a flash drive and then install the software at any time by clicking the Installation Setup Icon. Satisfaction guaranteed or your fee is refunded.